# **Searching TAC** How to use the TAC

search function to find client records, forms and documents, and news articles.

## **TAL ADVISER CENTRE QUICK REFERENCE GUIDE**

FOR ADVISER USE ONLY

# **Client records**

To search for a client record:

1 Select Search from the TAC home dashboard.

OR

Select Search My Clients and Business from the left-hand panel.

2 Enter your search criteria in the search box at the top of the page.

> Client records can be searched by:

- Name
- Date of birth
- Quote reference
- Policy number

<sup>3</sup> Select the magnifying glass icon or press return to generate search results.

4 Select the **plus (+)** icon to apply filters to the search results.

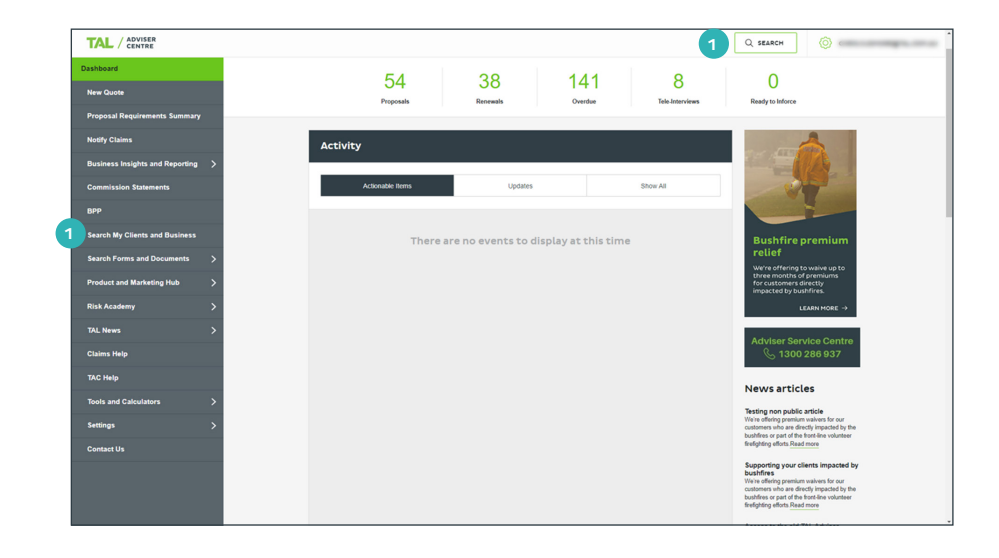

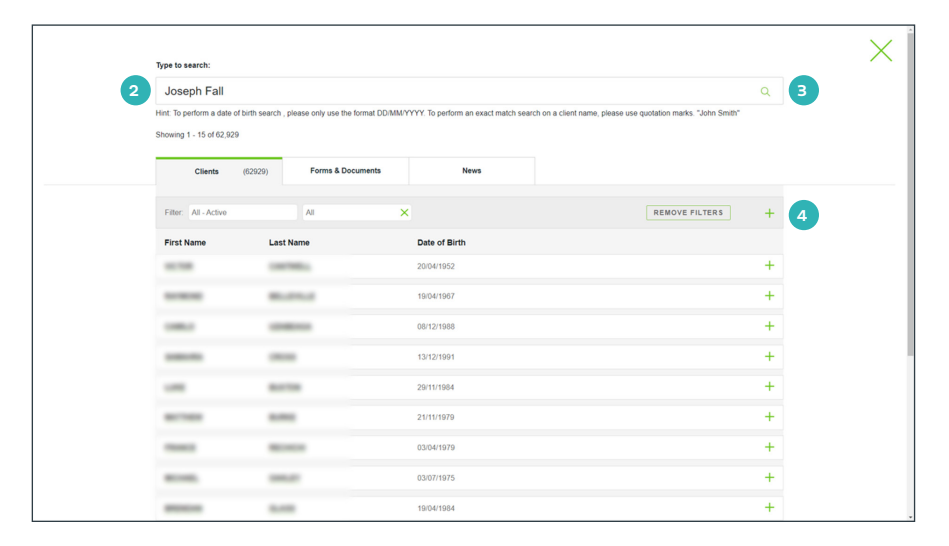

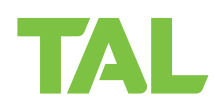

5 Use the radio buttons to filter by Category AND / OR

- 6 Category Status.
- 7 Use the drop-down menu to filter results by date or period.

8 Collapse the filter panel by selecting the minus (-) icon to view the filtered search results.

9 Select the plus (+) or minus (-) icons next to a client record to expand or collapse the highlevel overview, including:

- Policy status
- Product name
- Origin (e.g. TAL, BT, Asteron)
- Policy or quote reference number
- Policy or quote sum insured
- Policy or quote premium details

10 Select View Policy to open a policy, application, or quote in a new window.

See 10 A.

OR

Select the client's first name or last name to open their record in a new window.

See 10 B.

11 Return to the previous screen using the breadcrumbs menu in the left-hand navigation panel.

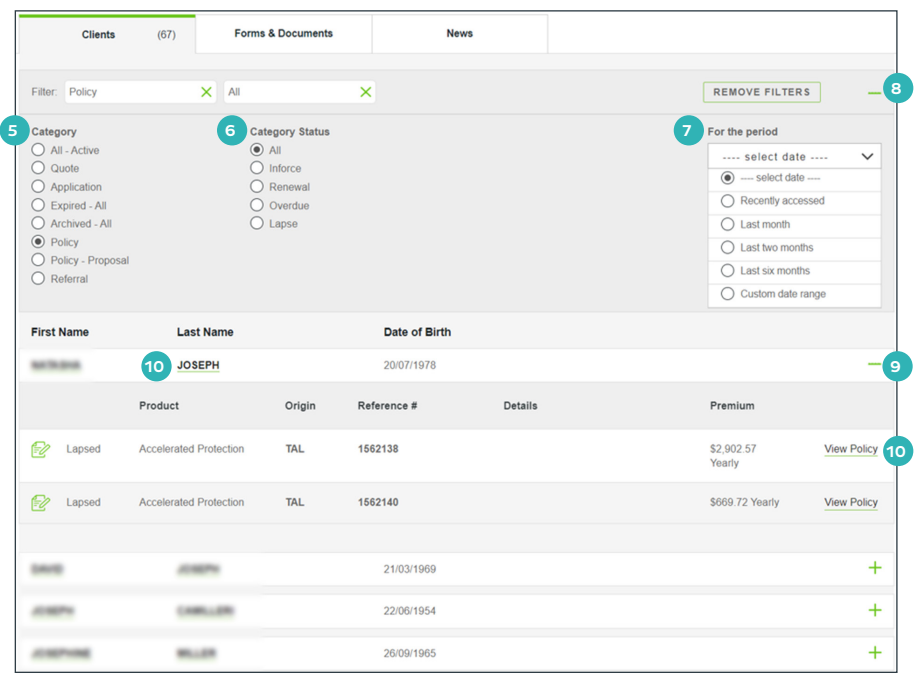

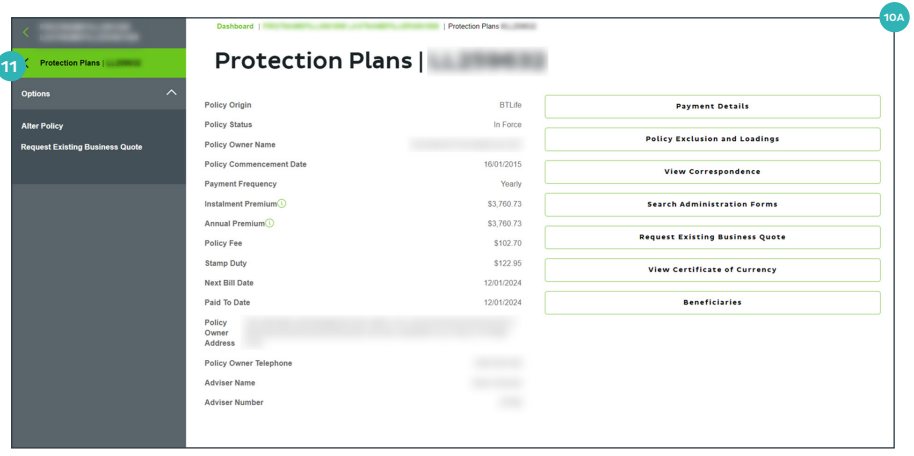

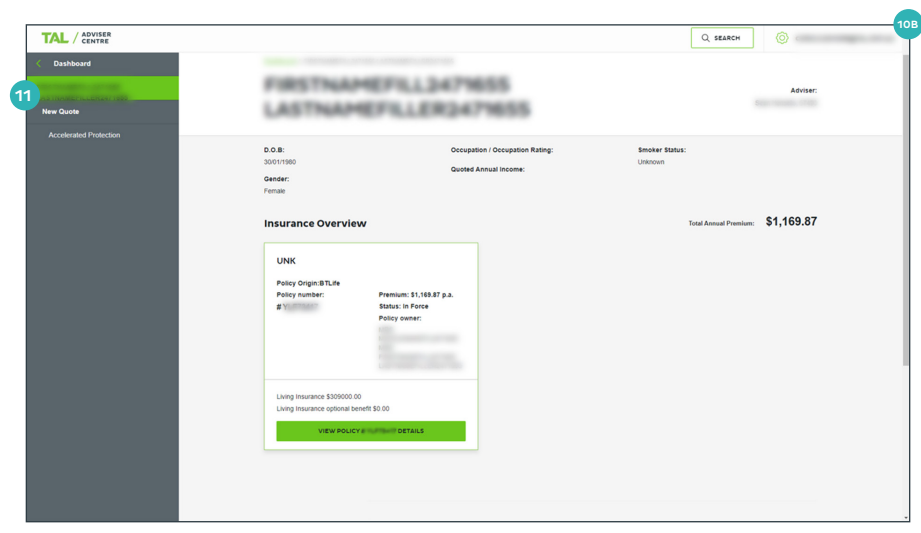

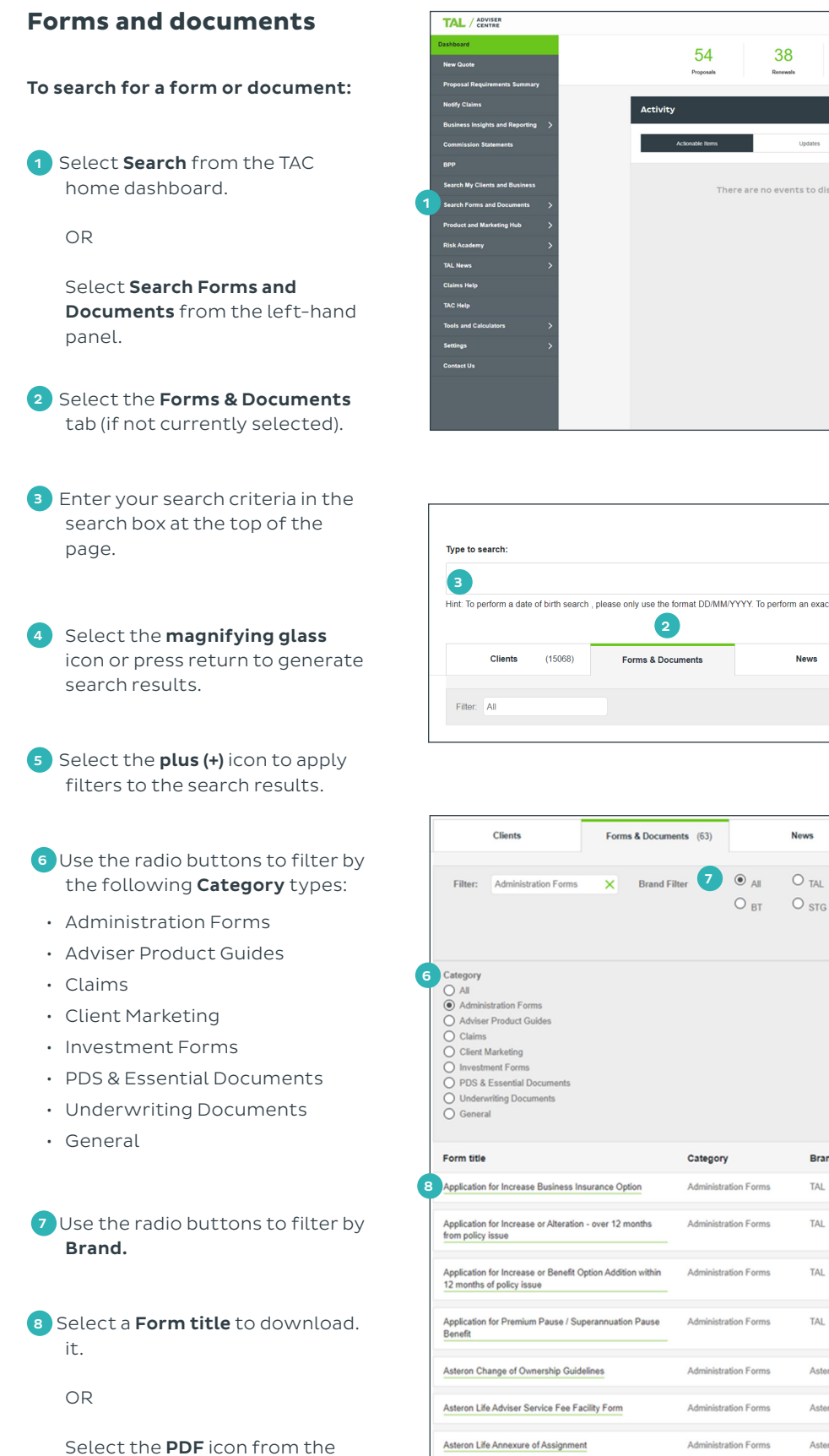

Download column next to the item.

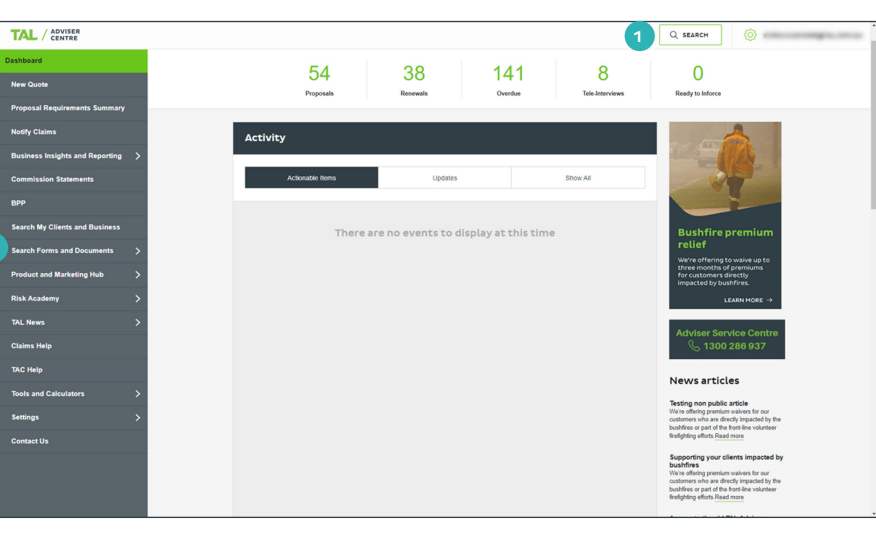

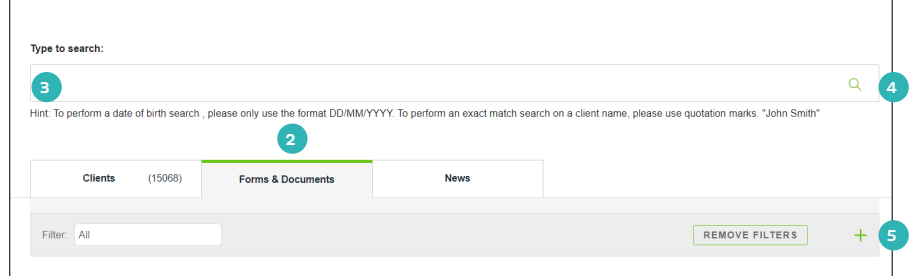

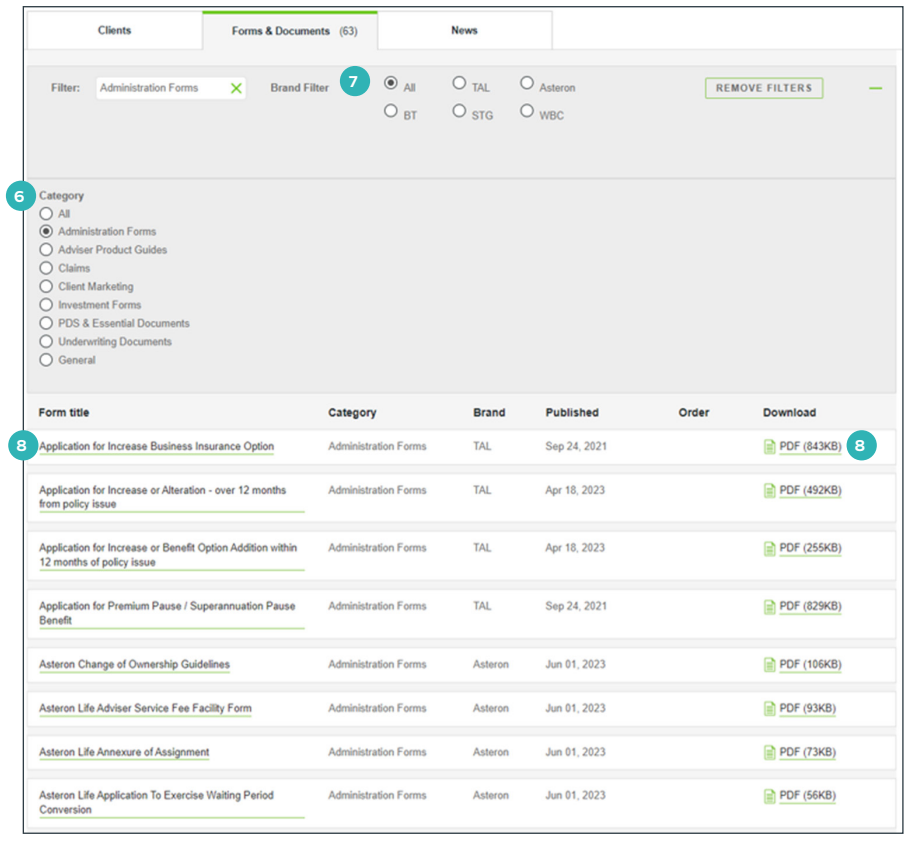

## **News**

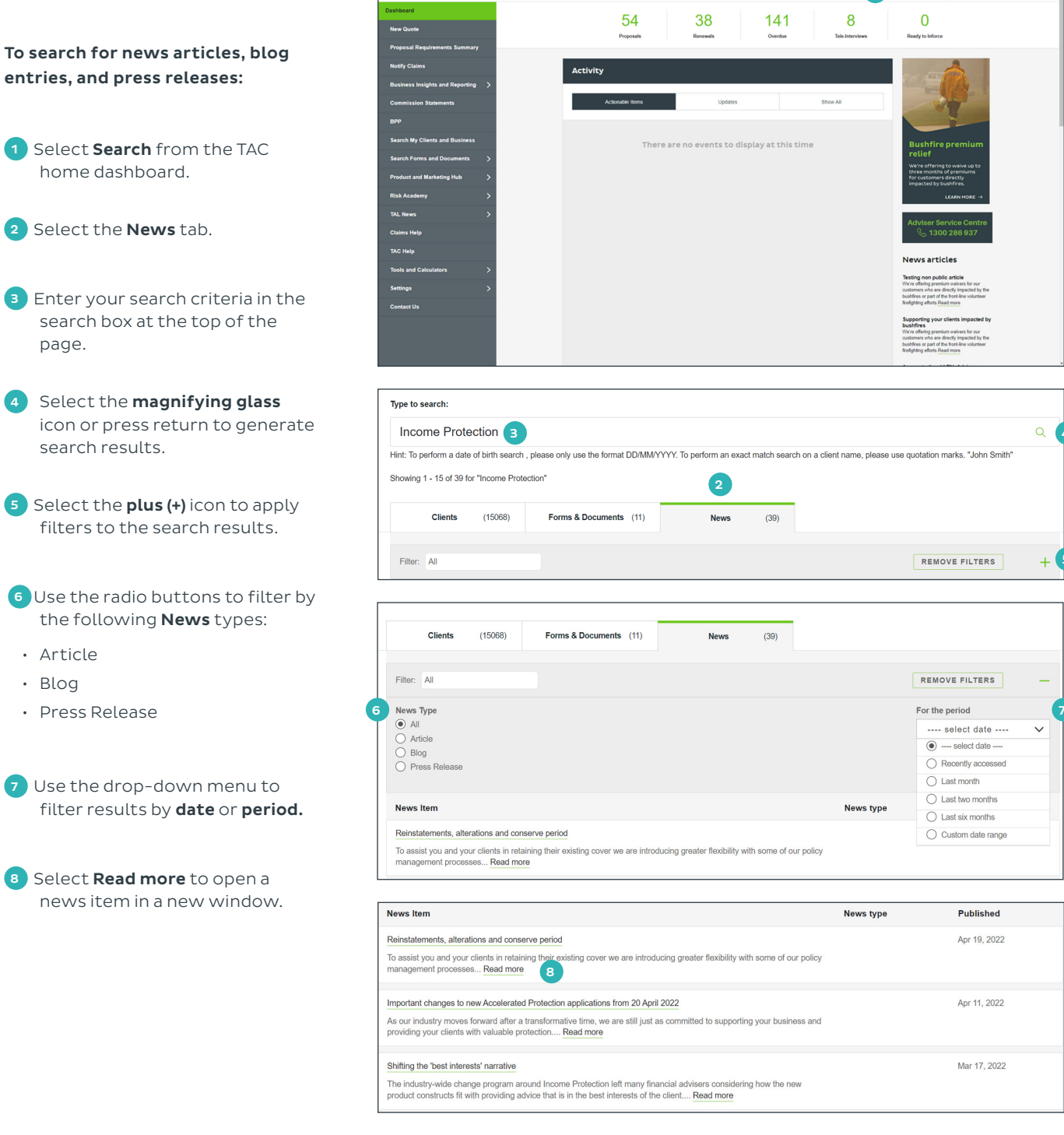

**TAL** / ADVISER

For more information, please contact us on the details below: TAL and Asteron - 1300 286 937 (Monday to Friday 8am - 7pm AEST) BT Life - 1300 553 764 (Monday to Friday 8am - 6:30pm AEST)

### **adviser.tal.com.au**

#### **Important Information:** © TAL Services Limited – 10 July 2023

TAL Life Limited | ABN 70 050 109 450 | AFSL 237 848

This information is general in nature only and does not take into account any person's objectives, financial situation or needs. Use of the TAL Adviser Centre website constitutes acceptance by you of the terms and conditions of use which can be found at adviser.tal.com.au/terms-and-conditions

TA L

5

4

1

 $Q$  starch  $Q$ 

TAL Life Insurance Services Limited | ABN 31 003 149 157 | AFSL 233 728 TAL7950/0219